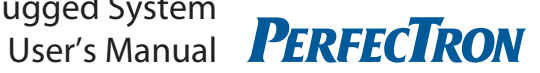

# **PER6760A** Perfect Box, Fanless Rugged System User's Manual

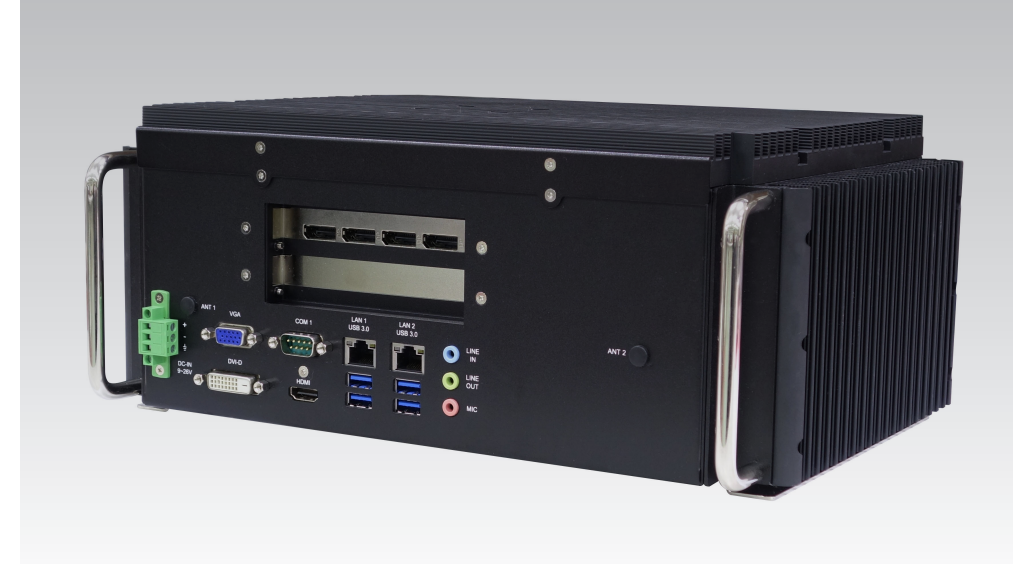

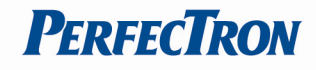

### <span id="page-1-0"></span>Safety information

### <span id="page-1-1"></span>Electrical safety

- To prevent electrical shock hazard, disconnect the power cable from the electrical outlet before relocating the system.
- When adding or removing devices to or from the system, ensure that the power cables for the devices are unplugged before the signal cables are connected. If possible, disconnect all power cables from the existing system before you add a device.
- Before connecting or removing signal cables from the motherboard, ensure that all power cables are unplugged.
- Seek professional assistance before using an adapter or extension cord. These devices could interrupt the grounding circuit.
- Make sure that your power supply is set to the correct voltage in your area.
- If you are not sure about the voltage of the electrical outlet you are using, contact your local power company.
- If the power supply is broken, do not try to fix it by yourself. Contact a qualified service technician or your local distributor.

### <span id="page-1-2"></span>Operation safety

- Before installing the motherboard and adding devices on it, carefully read all the manuals that came with the package.
- Before using the product, make sure all cables are correctly connected and the power cables are not damaged. If you detect any damage, contact your dealer immediately.
- To avoid short circuits, keep paper clips, screws, and staples away from connectors, slots, sockets and circuitry.
- Avoid dust, humidity, and temperature extremes. Do not place the product in any area where it may become wet.
- Place the product on a stable surface.
- If you encounter any technical problems with the product, contact your local distributor

### <span id="page-1-3"></span>Statement

- All rights reserved. No part of this publication may be reproduced in any form or by any means, without prior written permission from the publisher.
- All trademarks are the properties of the respective owners.
- All product specifications are subject to change without prior notice

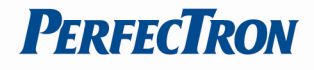

### <span id="page-2-0"></span>Revision History

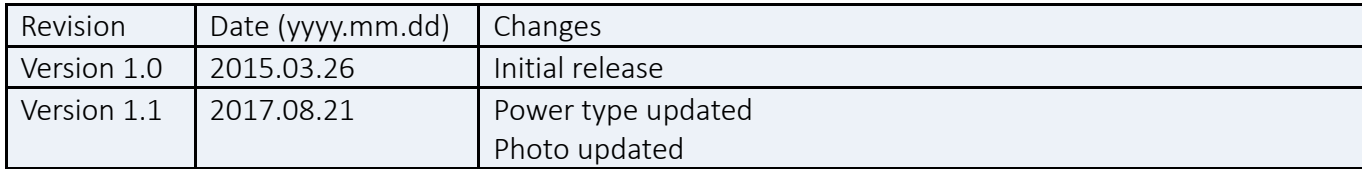

### <span id="page-2-1"></span>Packing list

□ PER6760B-DP Fanless system

- $\Box$  CD (Driver + user's manual)
- $\Box$  Terminal block 3 PIN x 1pcs
- □ Wall mount bracket
- □ Screw

### <span id="page-2-2"></span>Optional Items

□ CPU Processor

- a. Intel® Core™ i7-3610QE Processor (6M Cache, 2.30 GHz), 45 W
- b. Intel® Core™ i5-3610ME Processor (3M Cache, 2.70 GHz), 35W
- c. Intel® Core™ i3-3120ME Processor (3M Cache, 2.40 GHz), 35W
- □ SO-DIMM
- □ SATA HDD/SSD
- $\Box$  120W 19V 6.32A Switching Power Supply w/o power cord
- $\Box$  Thermal pad

### <span id="page-2-3"></span>Ordering information

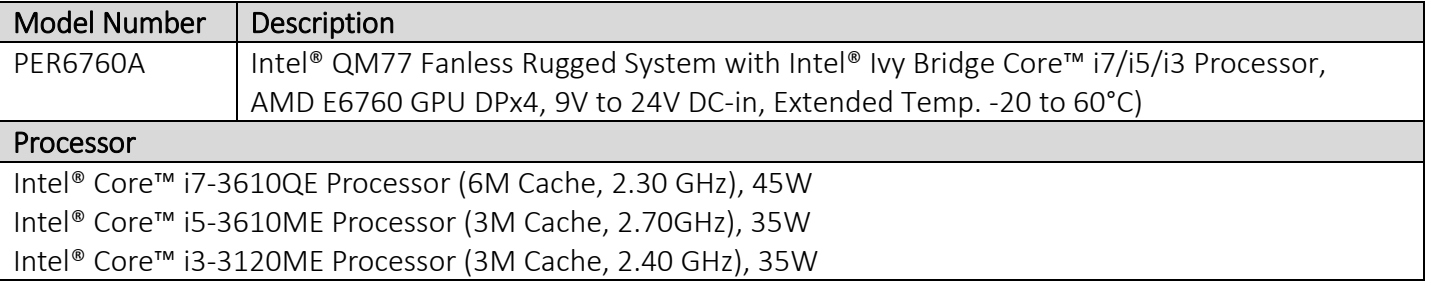

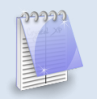

If any of the above items is damaged or missing, please contact your local distributor.

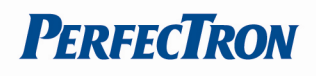

### <span id="page-3-0"></span>**Table Contents**

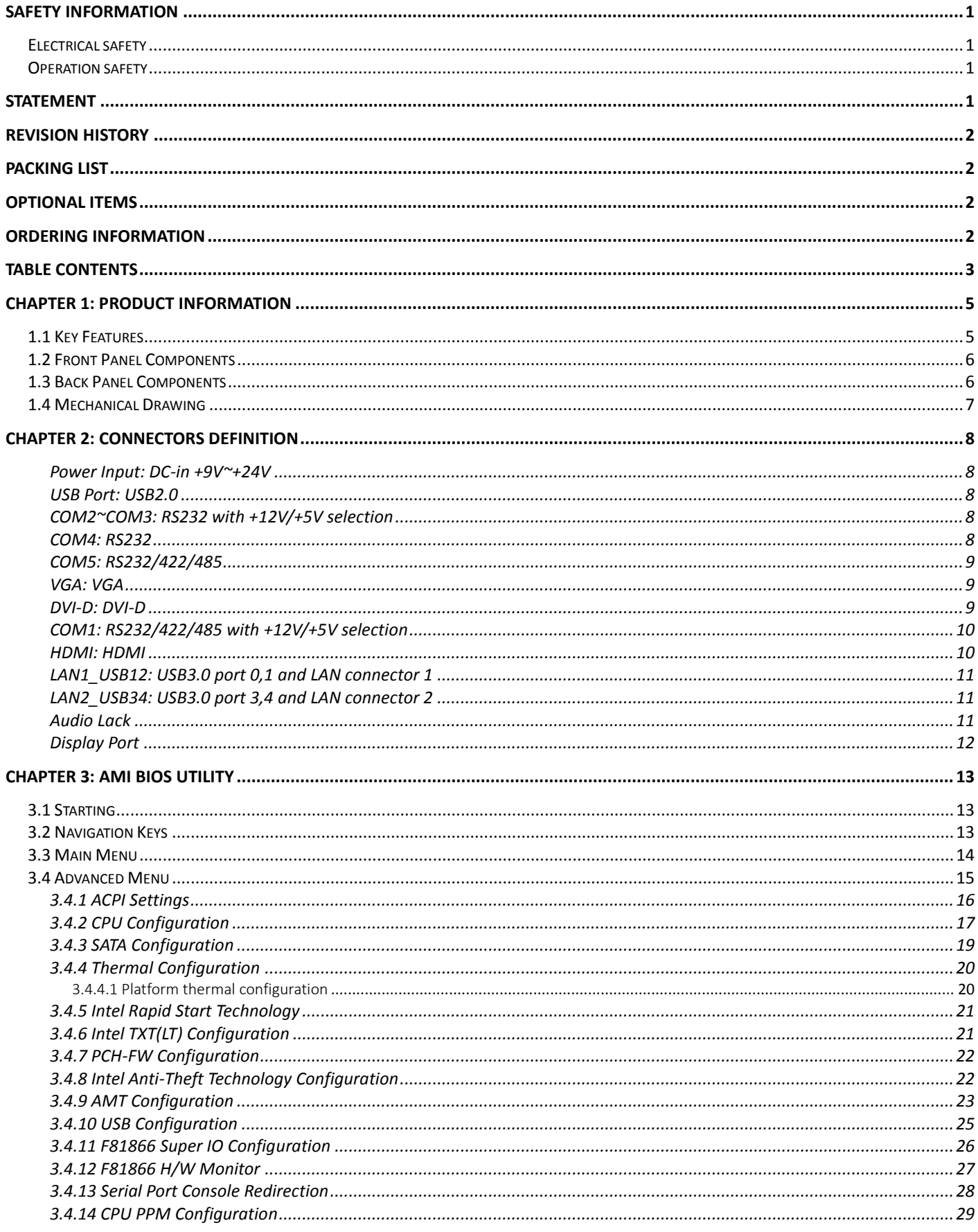

## **PERFECTRON**

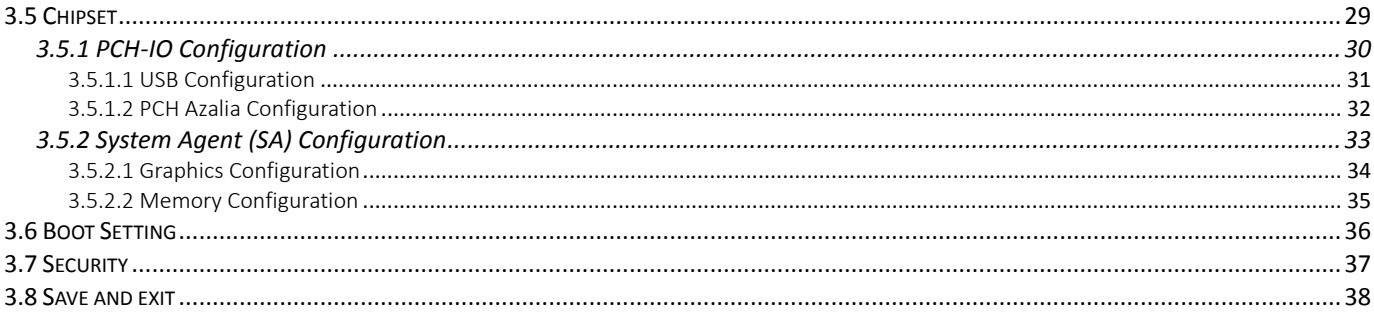

## **PERFECTRON**

## <span id="page-5-0"></span>Chapter 1: Product Information

### <span id="page-5-1"></span>1.1 Key Features

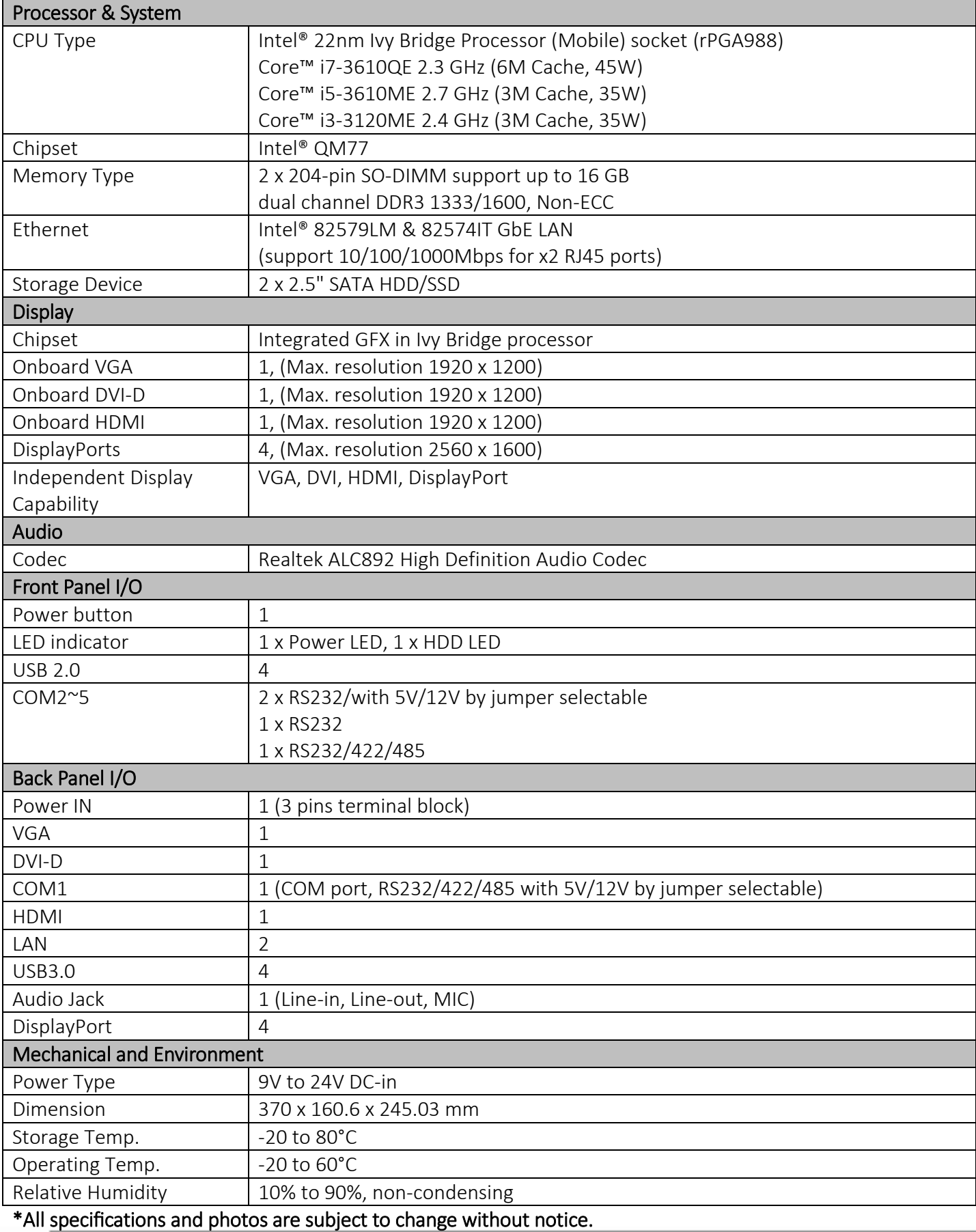

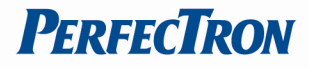

### <span id="page-6-0"></span>1.2 Front Panel Components

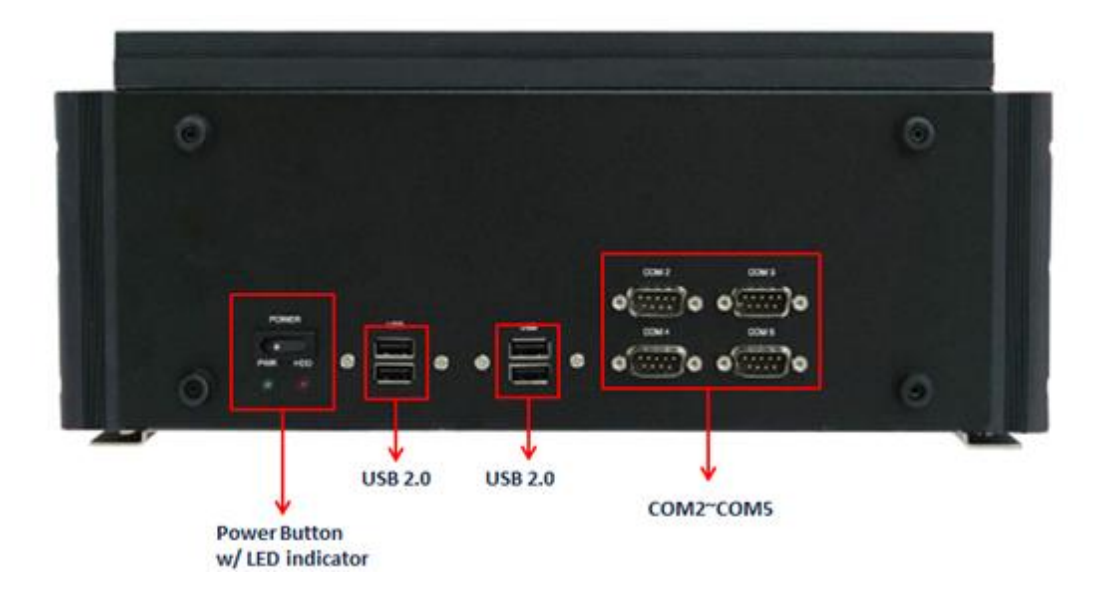

### <span id="page-6-1"></span>1.3 Back Panel Components

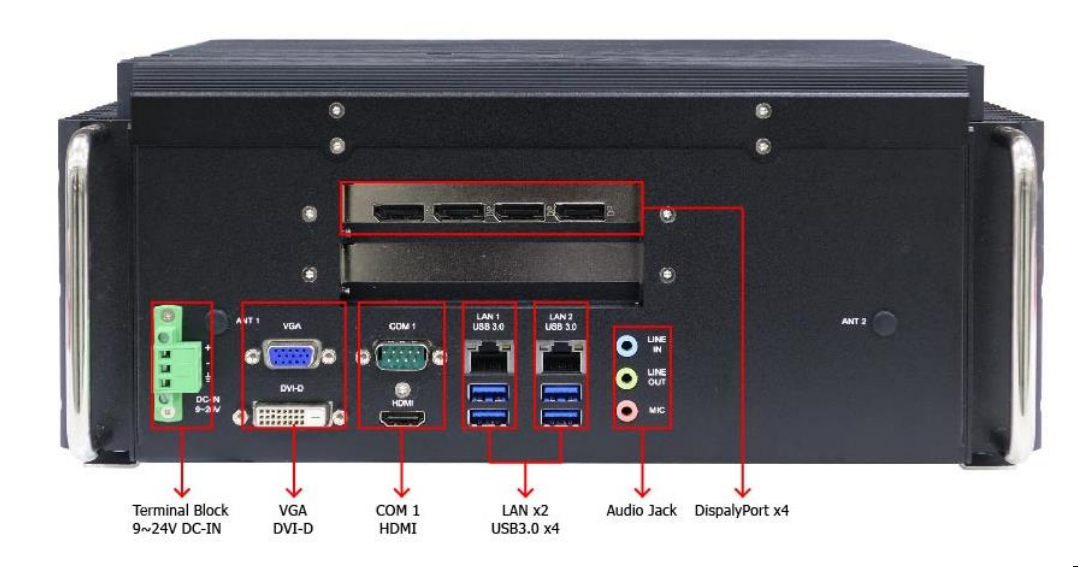

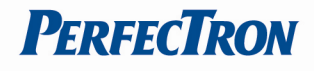

### <span id="page-7-0"></span>1.4 Mechanical Drawing

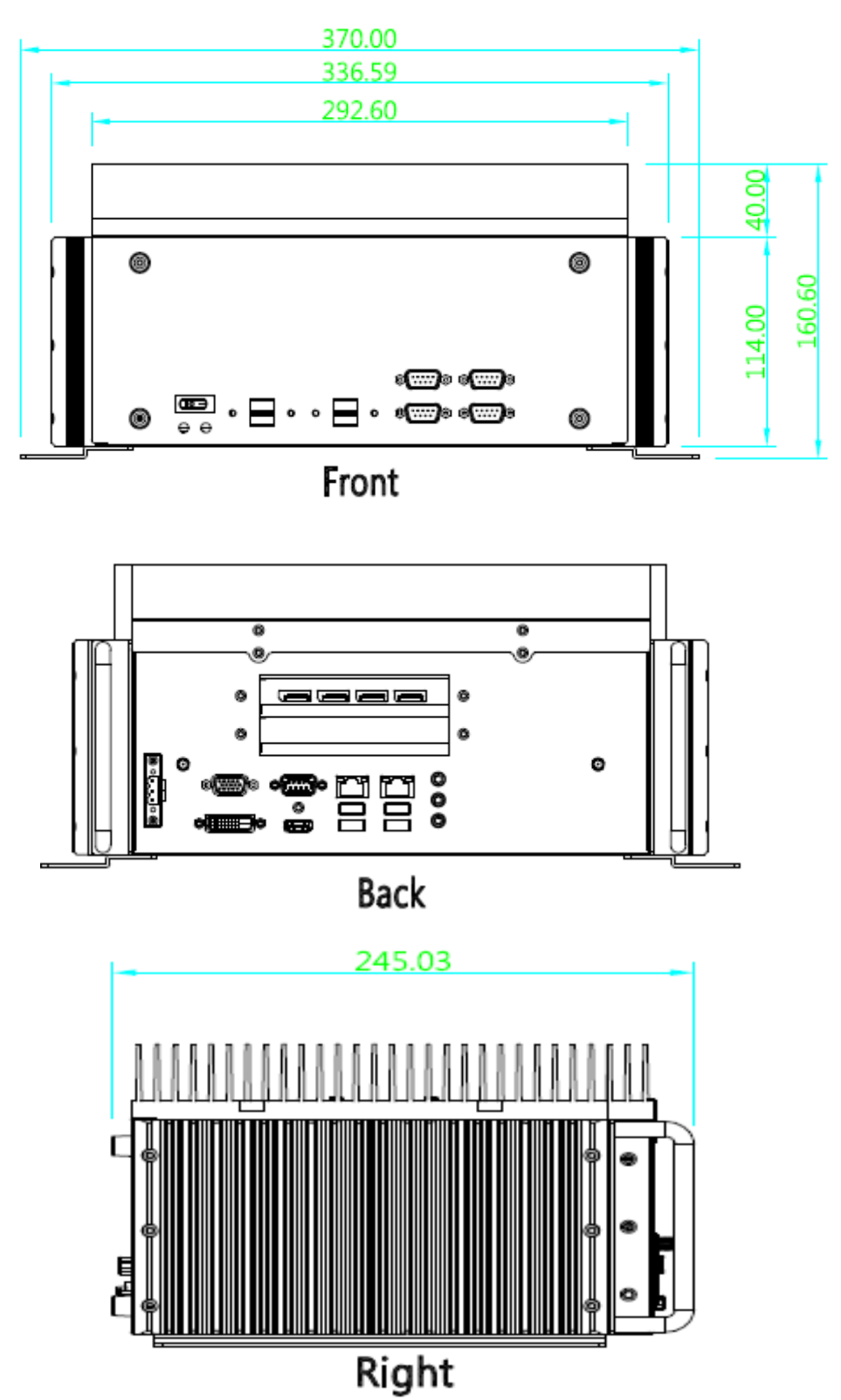

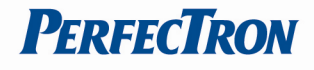

### <span id="page-8-0"></span>Chapter 2: Connectors definition

### <span id="page-8-1"></span>Power Input: DC-in +9V~+24V

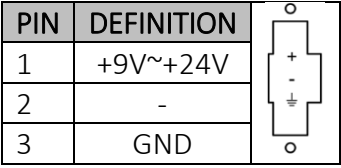

#### <span id="page-8-2"></span>USB Port: USB2.0

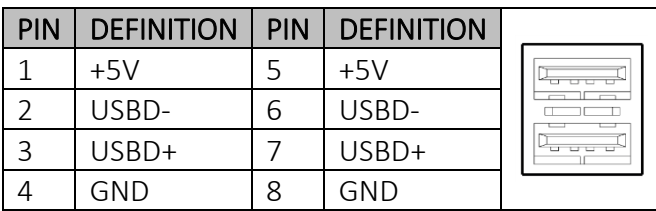

#### <span id="page-8-3"></span>COM2~COM3: RS232 with +12V/+5V selection

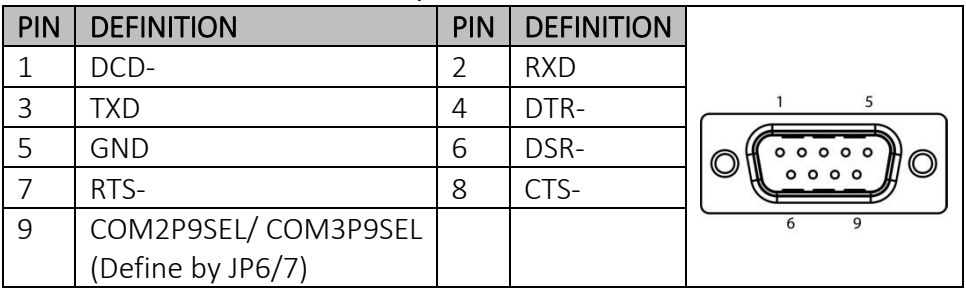

#### <span id="page-8-4"></span>COM4: RS232

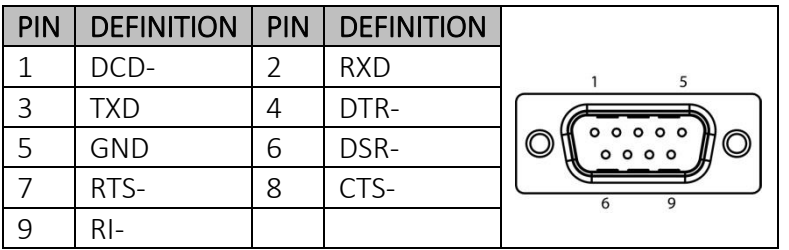

### <span id="page-9-0"></span>COM5: RS232/422/485

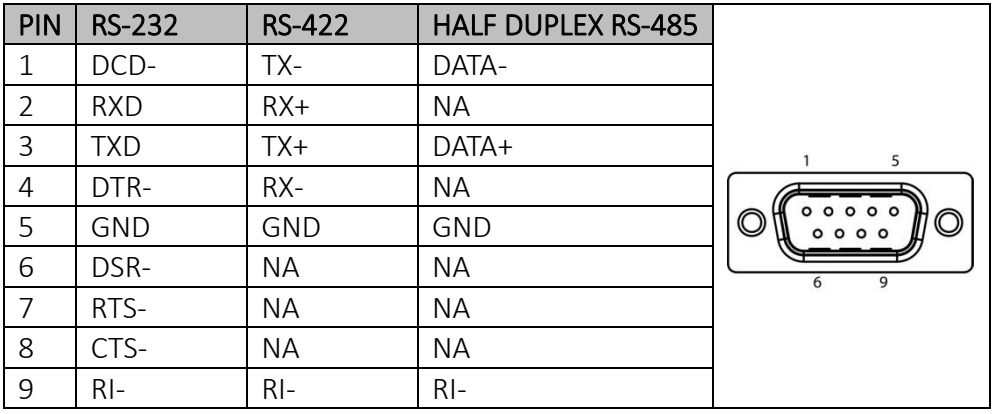

#### <span id="page-9-1"></span>VGA: VGA

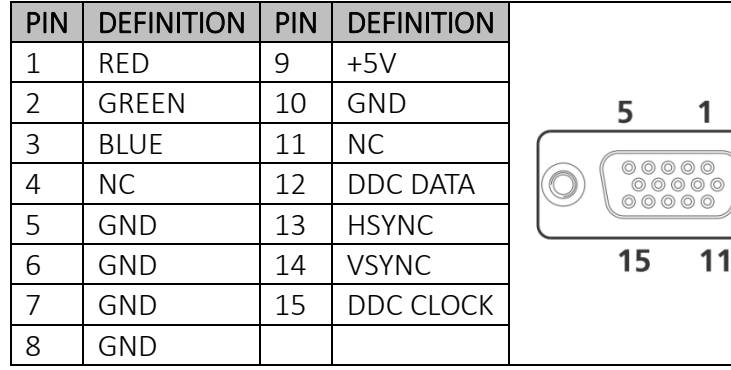

#### <span id="page-9-2"></span>DVI-D: DVI-D

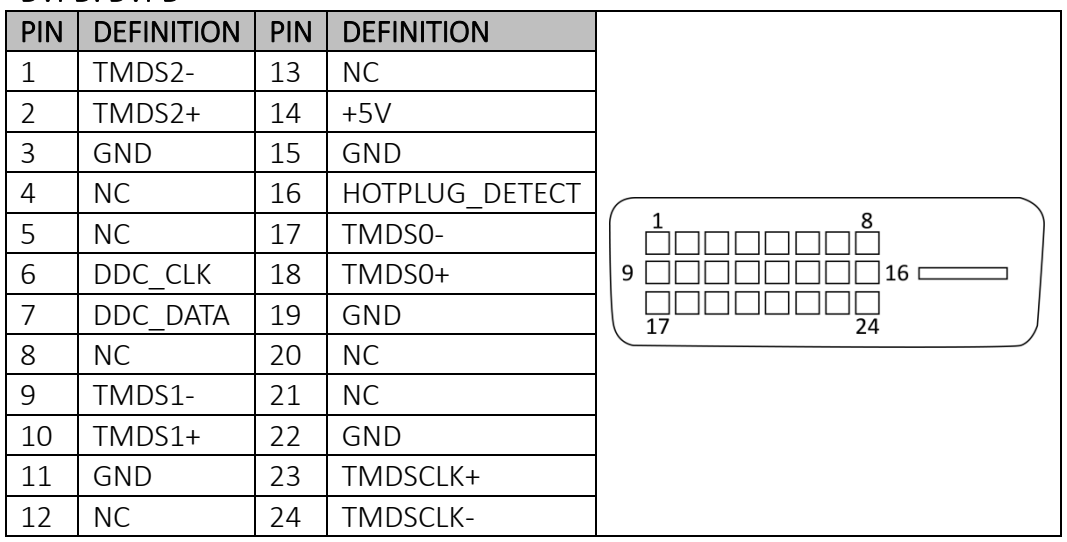

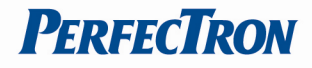

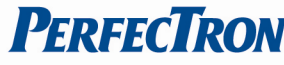

### <span id="page-10-0"></span>COM1: RS232/422/485 with +12V/+5V selection

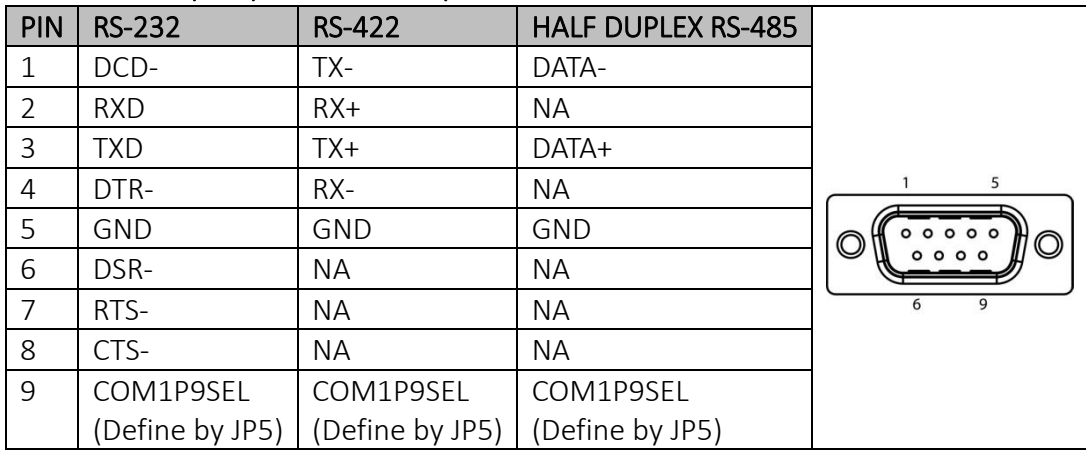

#### <span id="page-10-1"></span>HDMI: HDMI

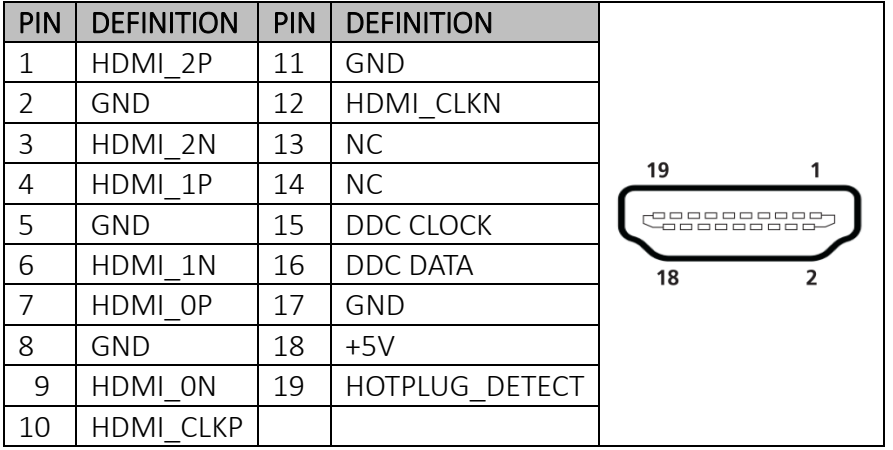

#### <span id="page-11-0"></span>LAN1\_USB12: USB3.0 port 0,1 and LAN connector 1 LAN2\_USB34: USB3.0 port 3,4 and LAN connector 2

<span id="page-11-1"></span>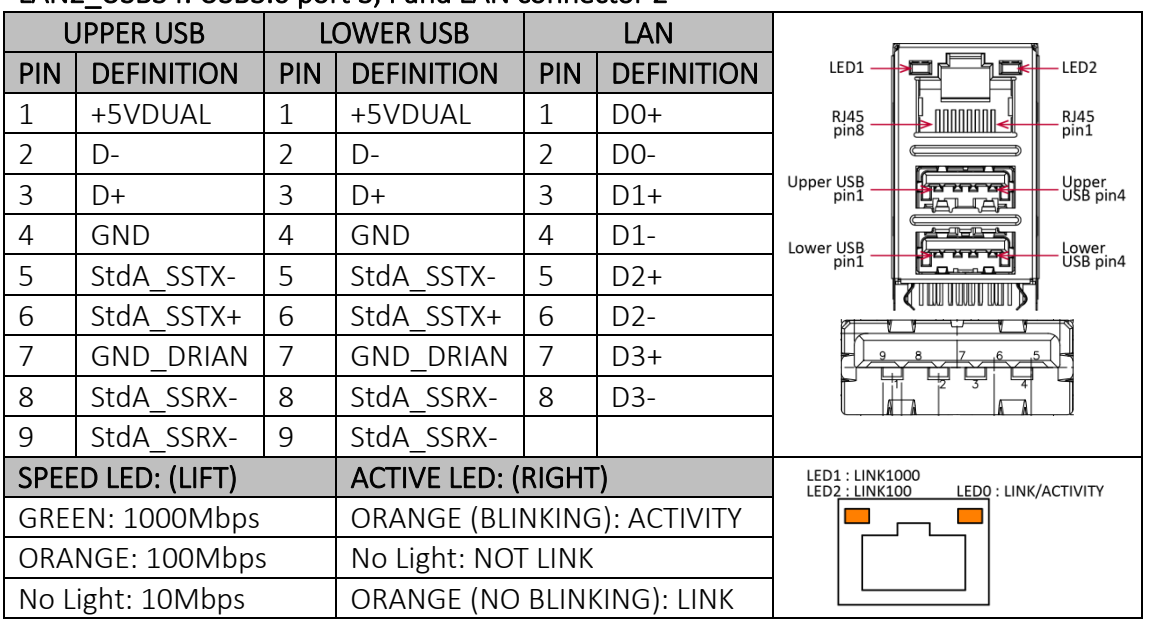

#### <span id="page-11-2"></span>Audio Lack

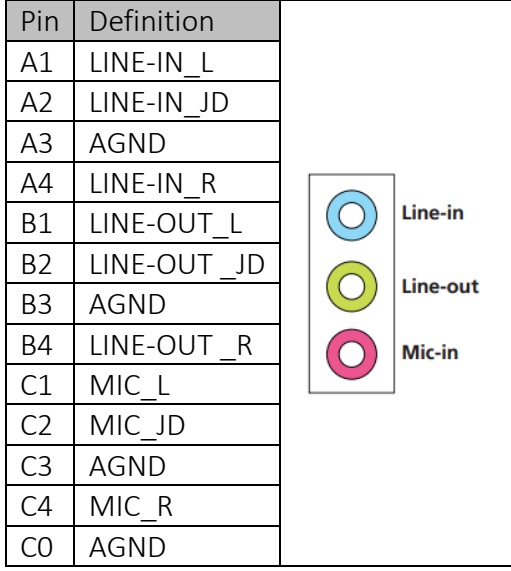

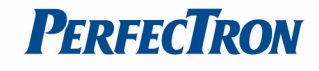

#### <span id="page-12-0"></span>Display Port

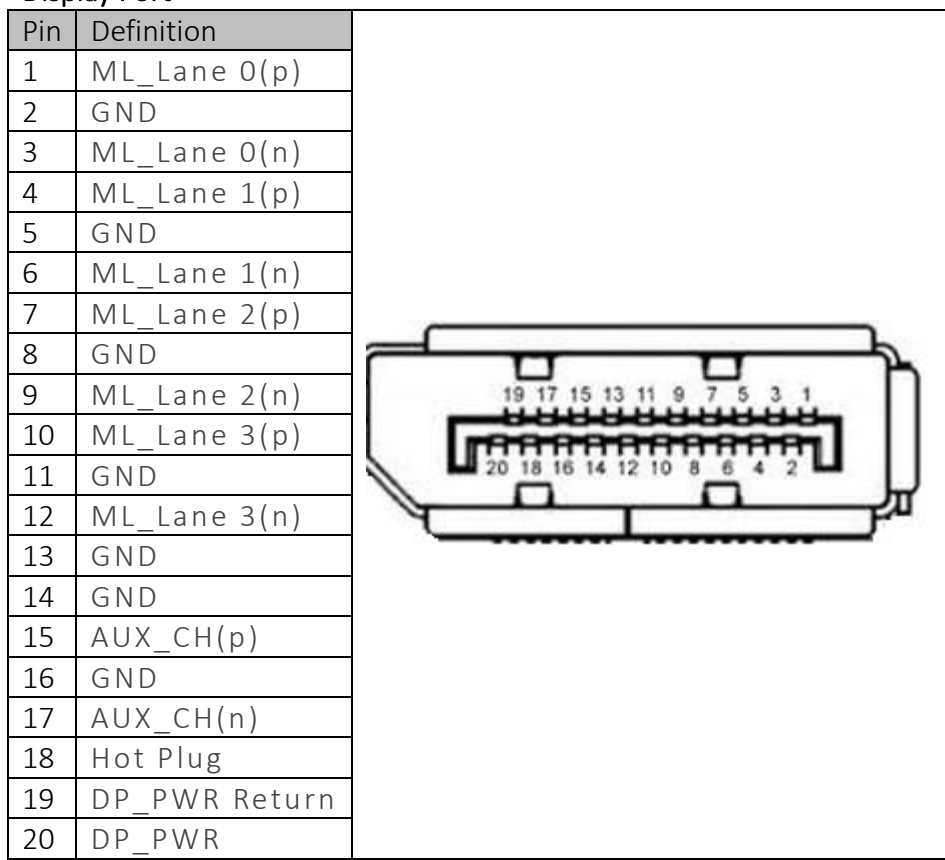

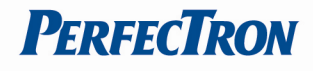

### <span id="page-13-0"></span>Chapter 3: AMI BIOS UTILITY

This chapter provides users with detailed descriptions on how to set up a basic system configuration through the AMI BIOS setup utility.

### <span id="page-13-1"></span>3.1 Starting

To enter the setup screens, perform the following steps:

- Turn on the computer and press the <Del> key immediately.
- After the <Del> key is pressed, the main BIOS setup menu displays. Other setup screens can be accessed from the main BIOS setup menu, such as the Chipset and Power menus.

### <span id="page-13-2"></span>3.2 Navigation Keys

The BIOS setup/utility uses a key-based navigation system called hot keys. Most of the BIOS setup utility hot keys can be used at any time during the setup navigation process.

Some of the hot keys are <F1>, <F10>, <Enter>, <ESC>, and <Arrow> keys.

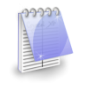

Some of the navigation keys may differ from one screen to another.

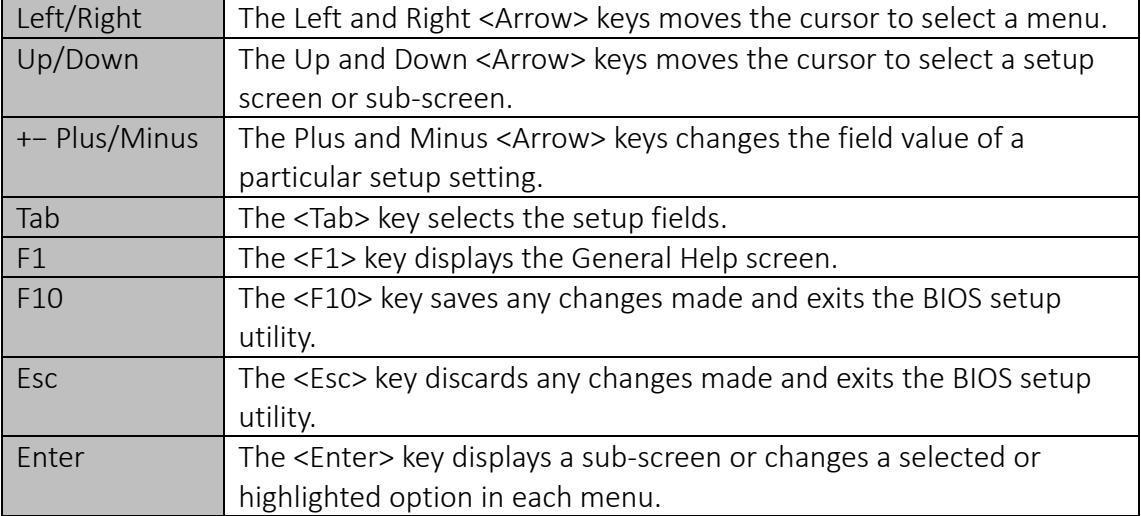

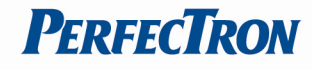

#### <span id="page-14-0"></span>3.3 Main Menu

The Main menu is the first screen that you will see when you enter the BIOS Setup Utility.

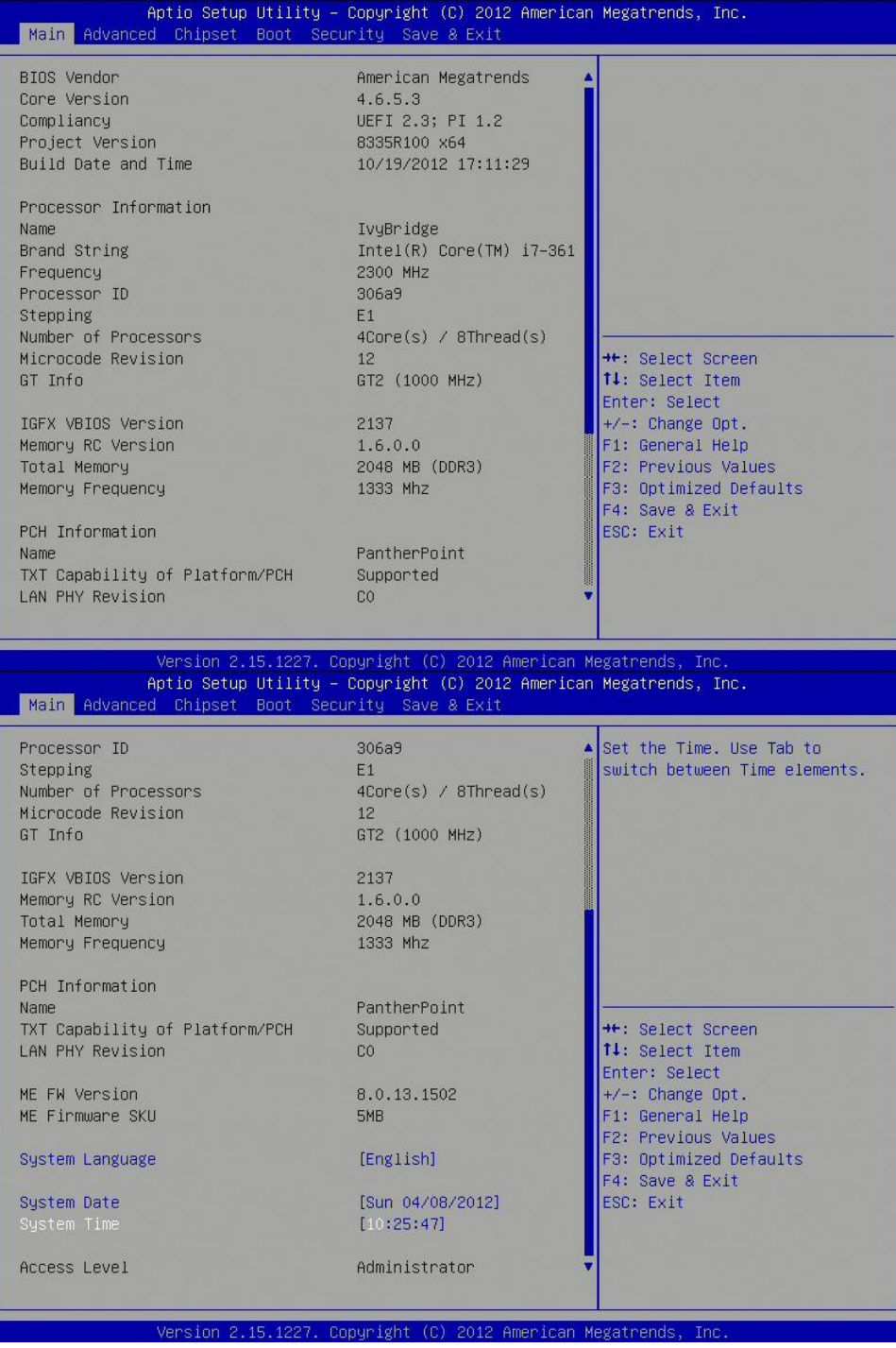

#### System Language

Use this function to select the system language.

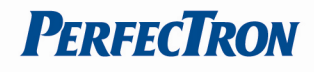

#### System Date

Use this function to change the system date.

Select System Date using the Up and Down <Arrow> keys. Enter the new values through the keyboard. Press the Left and Right <Arrow> keys to move between fields.

The date setting must be entered in MM/DD/YY format.

#### System Time

Use this function to change the system time.

Select System Time using the Up and Down <Arrow> keys. Enter the new values through the keyboard. Press the Left and Right <Arrow> keys to move between fields.

The time setting is entered in HH:MM:SS format.

Note: The time is in 24-hour format. For example, 5:30 A.M. appears as 05:30:00, and 5:30 P.M. as 17:30:00.

#### Access Level

Displays the access level of the current user in the BIOS.

#### <span id="page-15-0"></span>3.4 Advanced Menu

The Advanced Menu allows you to configure your system for basic operation. Some entries are defaults required by the system board, while others, if enabled, will improve the performance of your system or let you set some features according to your preference. *Setting incorrect field values may cause the system to malfunction.* 

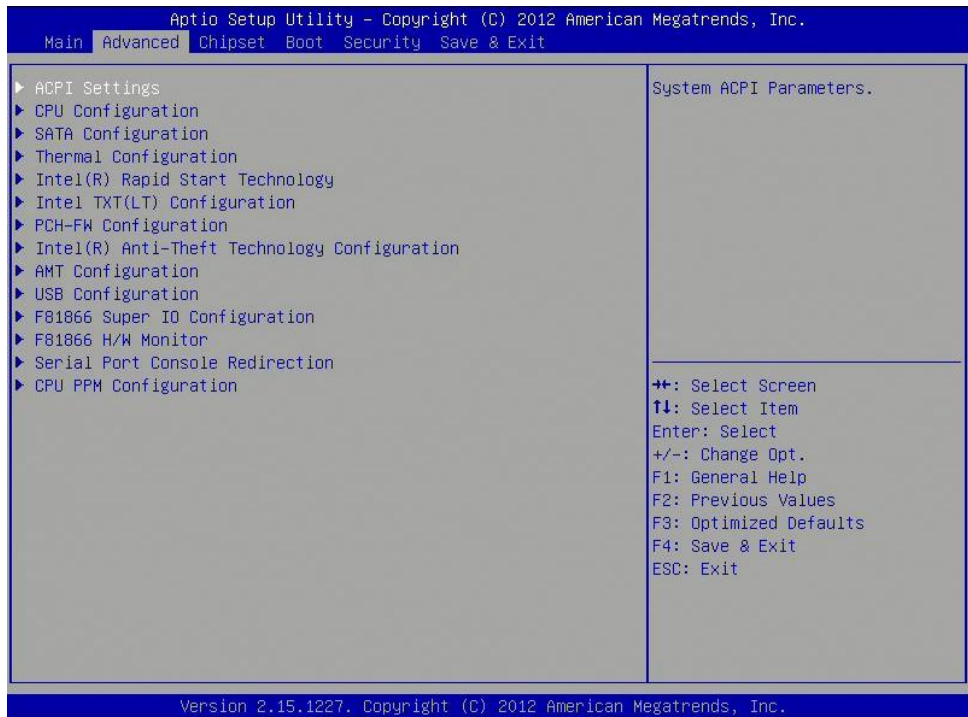

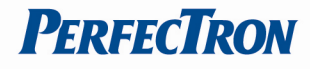

#### <span id="page-16-0"></span>3.4.1 ACPI Settings

System ACPI parameters

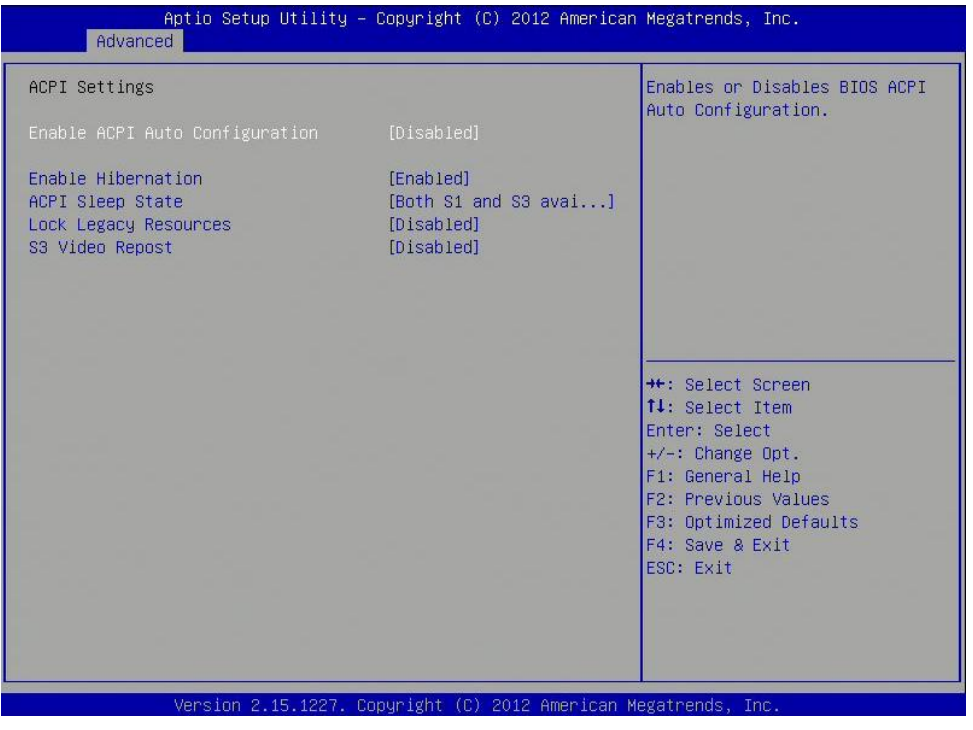

#### Enable ACPI Auto Configuration

Enables or disables BIOS ACPI auto configuration.

#### Enable Hibernation

Enables or disables system ability to hibernate (OS/S4 Sleep State). This option may not be effective with some OS.

#### ACPI Sleep State

Select the ACPI sleep state the system will enter when the suspend button is pressed.

#### Lock Legacy Resources

Enables or Disables System Lock of Legacy Resources.

#### S3 Video Repost

Enable or disable S3 Video Repost.

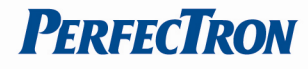

### <span id="page-17-0"></span>3.4.2 CPU Configuration

This section is used to configure the CPU.

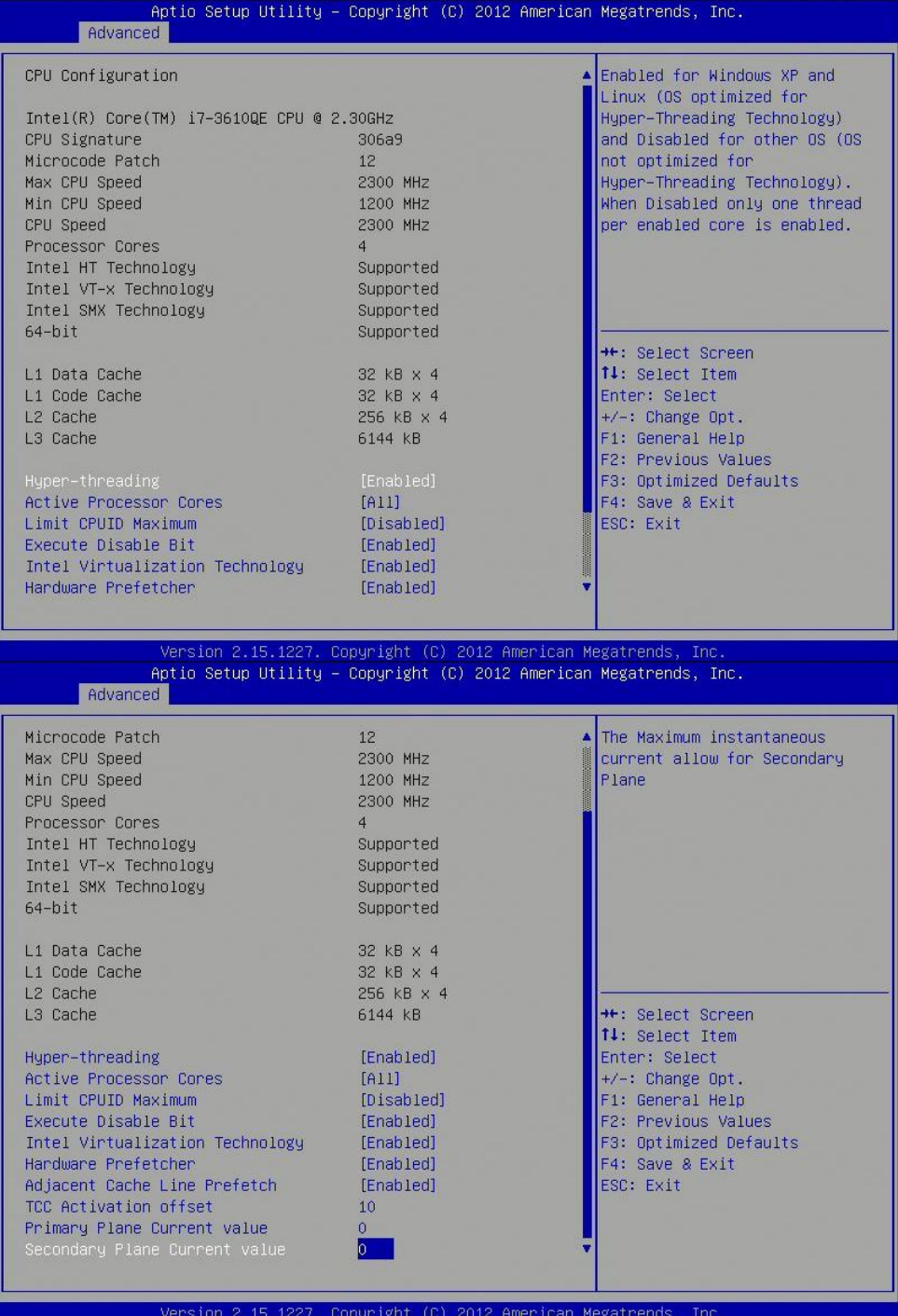

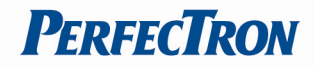

#### Hyper-threading

Enabled for Windows XP and Linux (OS optimized for Hyper-Threading Technology) and Disabled for other OS (OS not optimized for Hyper-Threading Technology). When disabled only one thread per enabled core is enabled.

#### Active Processor Cores

Number of cores to enable in each processor package.

Limit CPUID Maximum Disabled for Windows XP.

#### Execute Disable Bit

XD can prevent certain classes of malicious buffer overflow attacks when combined with a supporting OS (Windows Sever 2003 SP1, Windows XP SP2, SuSE Linux 9.2, RedHat Enterprise 3 Update 3.)

#### Intel Virtualization Technology

When enabled, a VMM can utilize the additional hardware capabilities provided by Vanderpool Technology.

#### Hardware Prefetcher

To turn on/off the Mid Level Cache (L2) streamer prefectcher

#### Adjacent Cache Line Prefetche

To turn on/off prefectching of adjacent cache lines

#### TCC Activation Offset

Offset from the factory TCC activation temperature

#### Primary Plane Current Value

The Maximum instantaneous current allow for primary plane

#### Secondary Plane Current Value

The Maximum instantaneous current allow for secondary plane

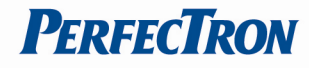

#### <span id="page-19-0"></span>3.4.3 SATA Configuration

This section is used to configure the SATA drives.

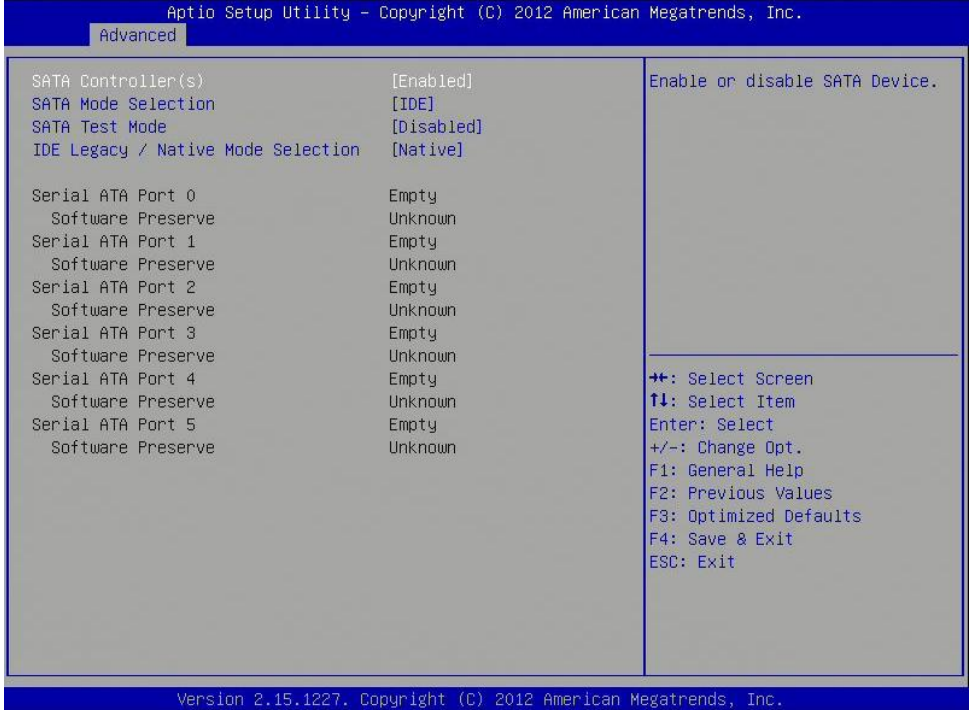

#### SATA Controller(s)

Enable or disable SATA device.

#### SATA Mode Selection

Determines how SATA controller(s) operate.

#### SATA Test Selection

Enable or disable Test Mode

#### IDE Legacy/Native Mode Selection

IDE Legacy/Native Mode Selection

#### Serial ATA Port  $0 - 5$

Displays information on the SATA devices detected

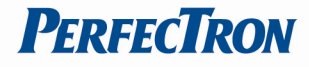

#### <span id="page-20-0"></span>3.4.4 Thermal Configuration

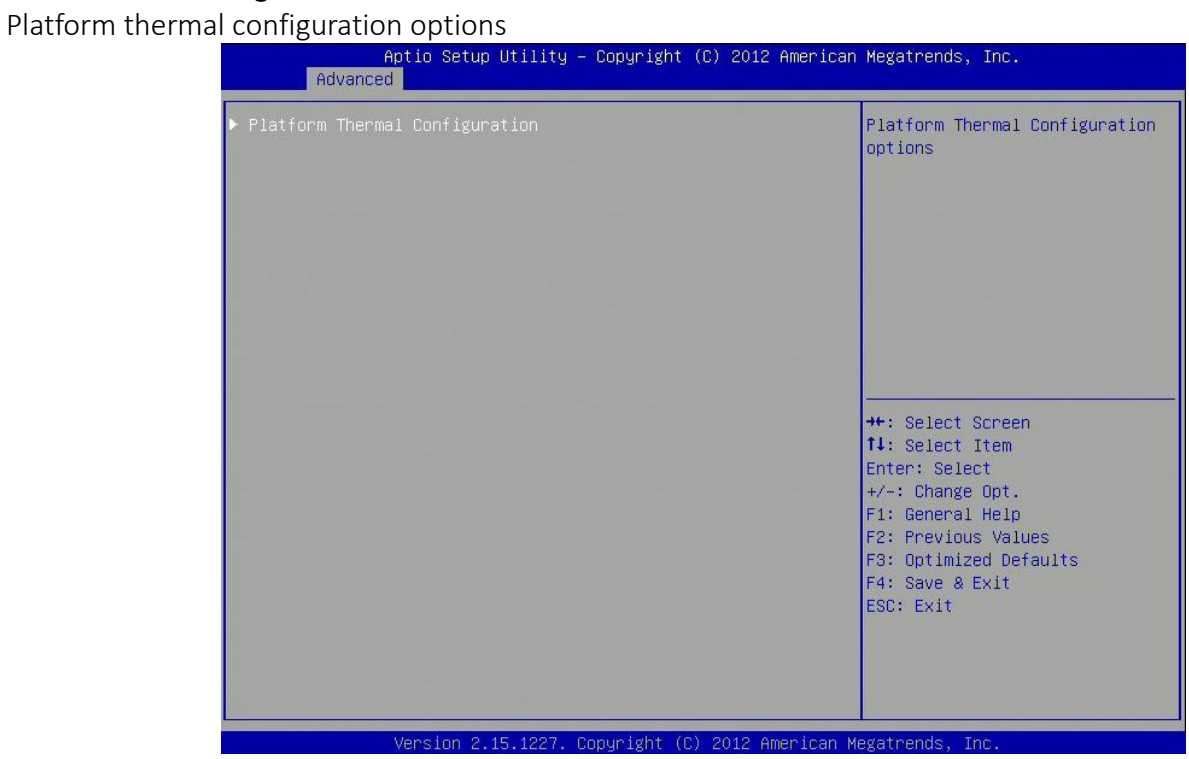

#### <span id="page-20-1"></span>3.4.4.1 Platform thermal configuration

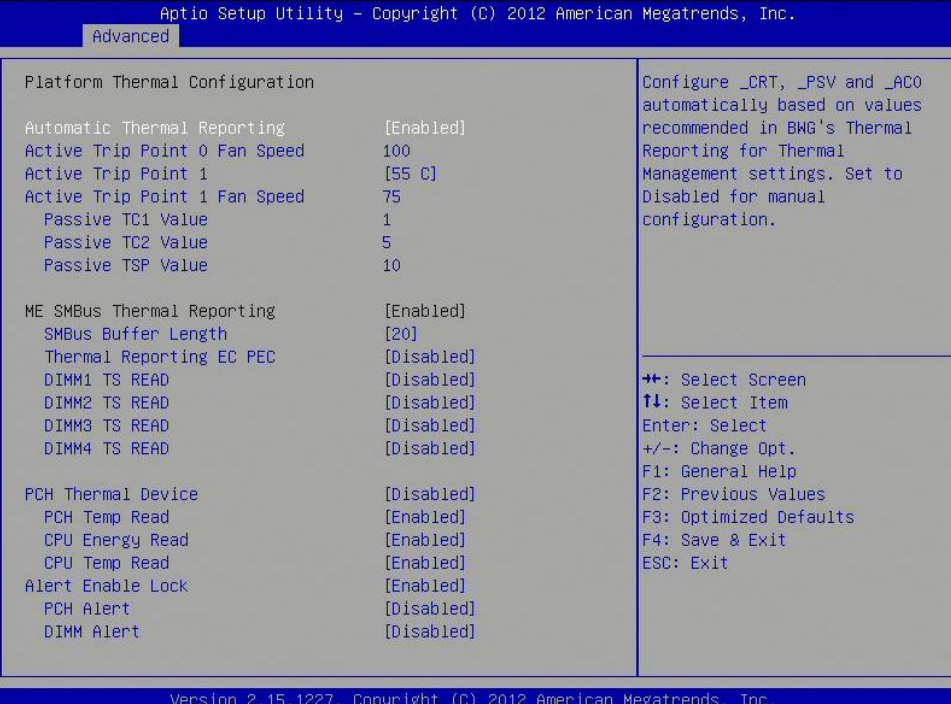

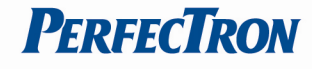

<span id="page-21-0"></span>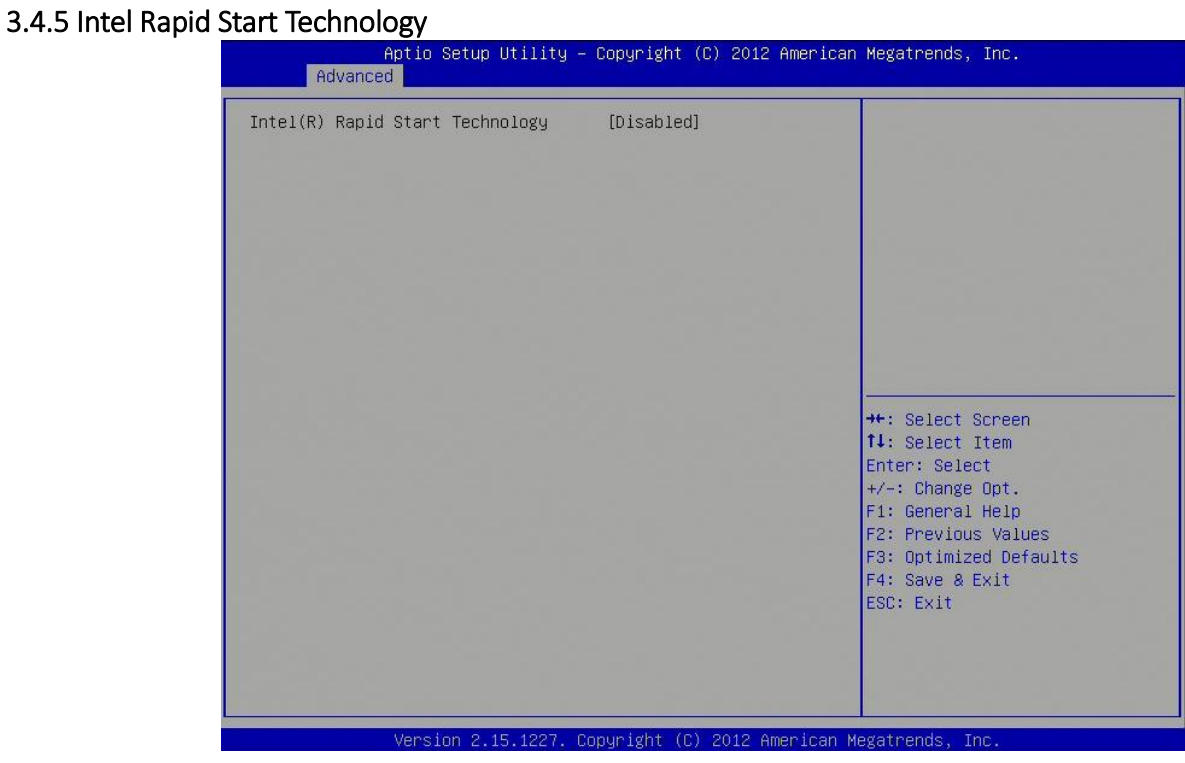

### <span id="page-21-1"></span>3.4.6 Intel TXT(LT) Configuration

Intel Trusted Execution Technology

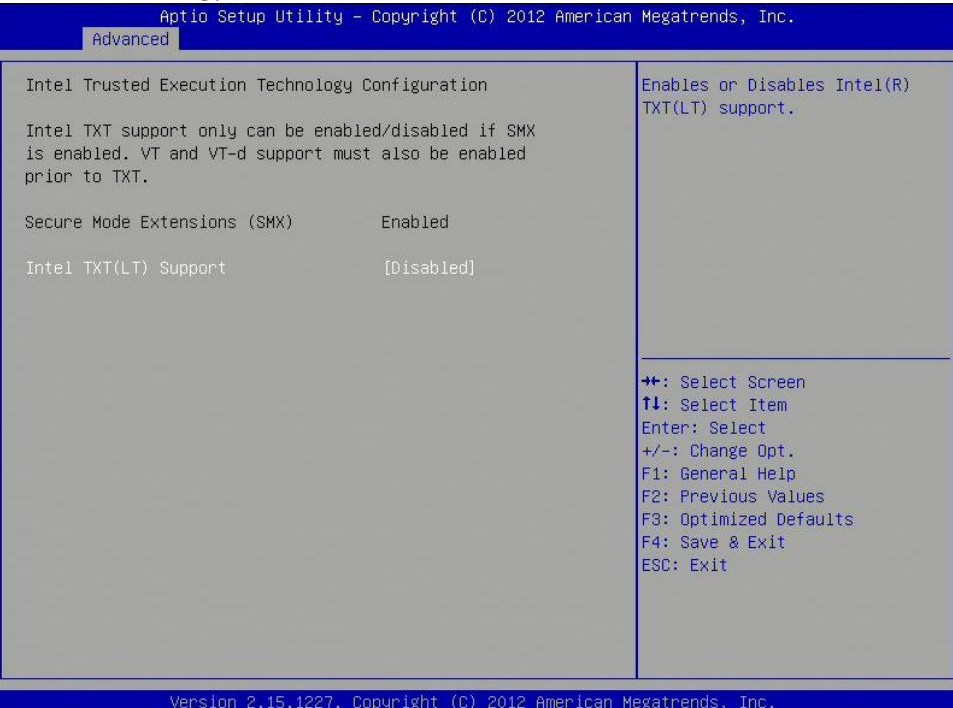

#### Intel TXT(LT) Support

Enables or disables Intel TXT(LT) support

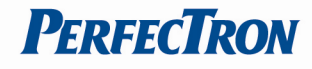

#### <span id="page-22-0"></span>3.4.7 PCH-FW Configuration

This section is used to configure Management Engine Technology parameters.

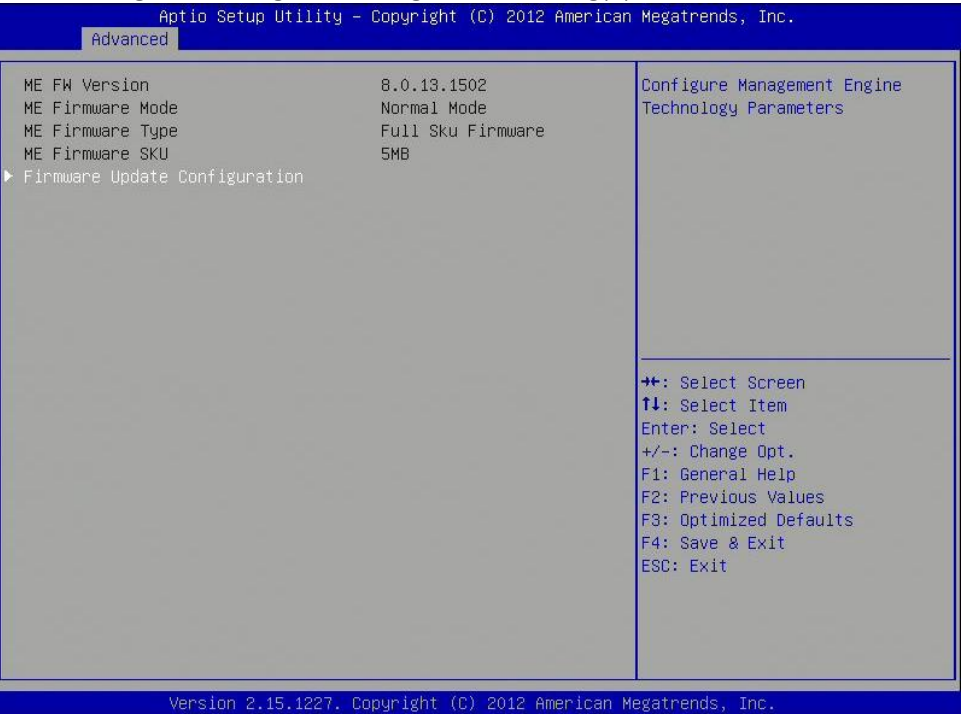

### <span id="page-22-1"></span>3.4.8 Intel Anti-Theft Technology Configuration

Disabling Intel AT allow user to login platform. This is strictly for testing only. This does not disable Intel AT services in ME

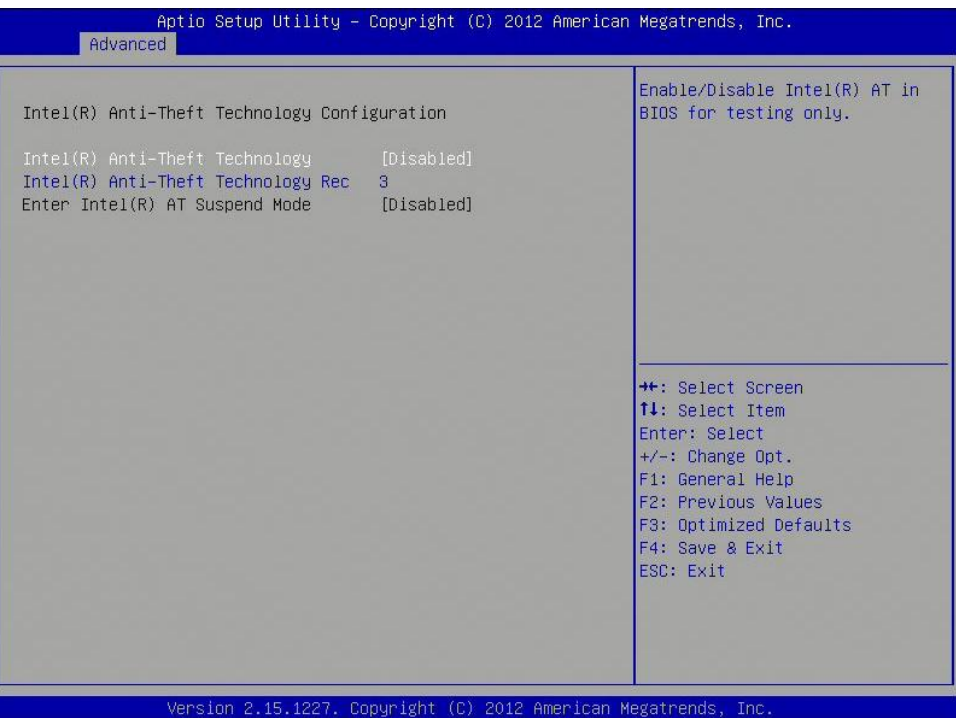

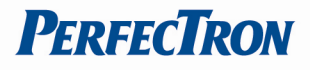

#### Intel Anti-Theft Technology

Enable or Disable Intel AT in BIOS for testing only

#### Intel Anti-Theft Technology Rec

Set the number of times Recovery attemped will be allowed.

#### <span id="page-23-0"></span>3.4.9 AMT Configuration

This section is used to configure Active Management Technology (AMT) options.

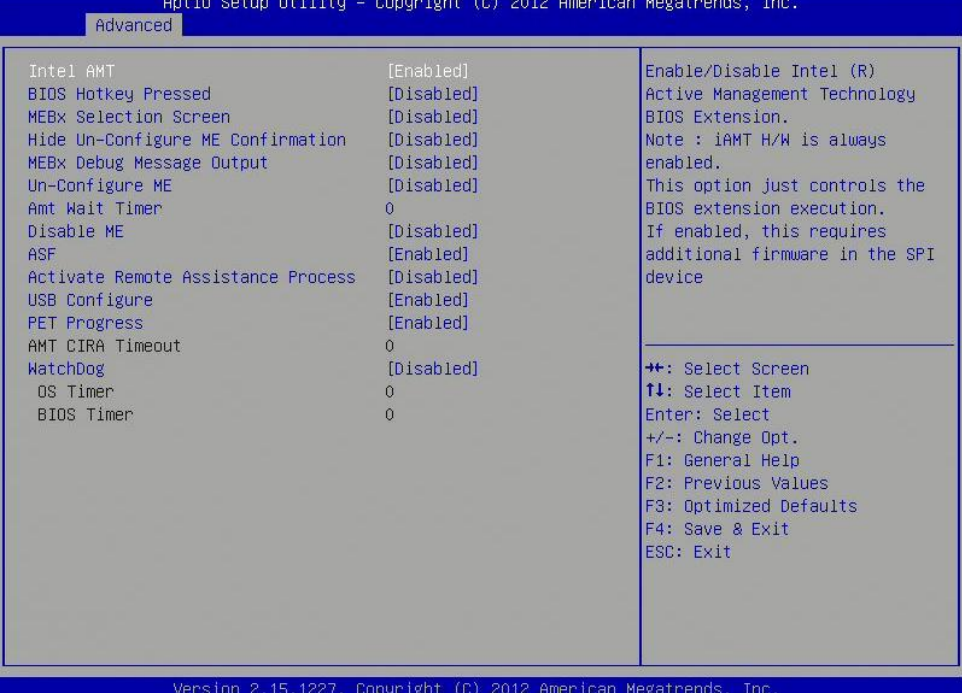

#### Intel AMT

Enable/disables Intel Active Management Technology BIOS extension.

Note: iAMT H/W is always enabled.

This option just controls the BIOS extension execution. If enabled, this requires additional firmware in the SPI device.

#### BIOS Hotkey Pressed

Enable/disable BIOS hotkey press.

#### MEBx Selection Screen

Enable/disable MEBx Selection Screen

#### Hide Un-Configure ME Confirmation

Hide Un-Configure ME without password confirmation prompt

#### MEBx Debug Message Screen

Enable MEBx debug message output

#### Un-Configure ME

Perform AMT/ME unconfigure without password operation.

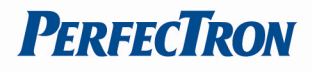

#### Amt Wait Timer

Set timer to wait before sending ASF\_GET\_BOOT\_OPTIONS.

#### Disable ME

Set ME to Soft Temporary Disabled

#### ASF

Enable/Disable Alert specification Format

Activate Remote Assistance Process

Trigger CIRA boot.

#### USB Confirgure

Enable/Disable USB configure function.

#### PET Progress

User can Enable/Disable PET Events progress to receive PET events or not.

#### Watchdog Timer

Enable/Disable Watchdog Timer.

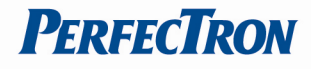

#### <span id="page-25-0"></span>3.4.10 USB Configuration

This section is used to configure the USB

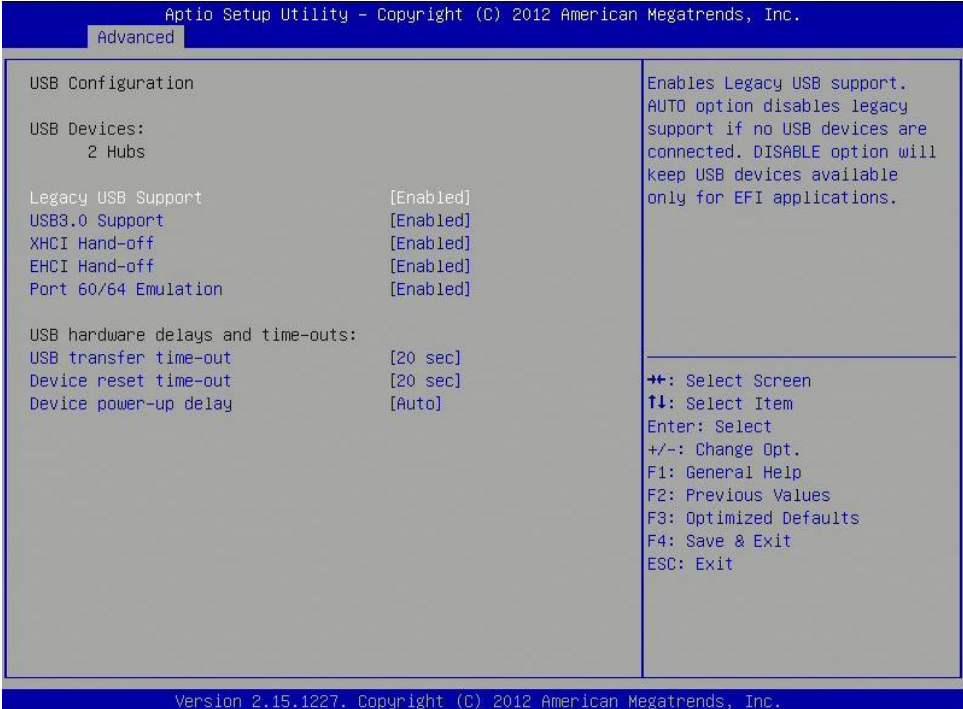

#### Legacy USB Support

Enables Legacy USB support. AUTO option disables legacy support if no USB devices are connected. DISABLE option will keep USB devices available only for EFI applications.

#### USB3.0 Support

Enable/Disable USB3.0 (XHCI) Controller support.

#### XHCI Hand-off

This is a workaround for OSes without XHCI hand-off support. The XHCI ownership change should be claimed by XHCI driver.

#### EHCI Hand-off

This is a workaround for OSes without EHCI hand-off support. The EHCI ownership change should be claimed by EHCI driver.

#### Port 64/60 Emulation

Enables I/O port 60h/64h emulation support. This should be enabled for the complete USB keyboard legacy support for non-USB aware OSes.

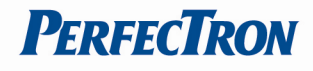

#### USB Transfer time-out

The time-out value for Control, Bulk, and Interrupt transfers.

#### Device reset time-out

USB mass Storage device start Unit command time-out.

#### Device power-up delay

Maximum time the device will take before it properly reports itself to the Host Controller. 'Auto' uses default value: for a Root port it is 100ms, for a Hub port the delay is taken from Hub descriptor.

#### <span id="page-26-0"></span>3.4.11 F81866 Super IO Configuration

System super IO chip parameters

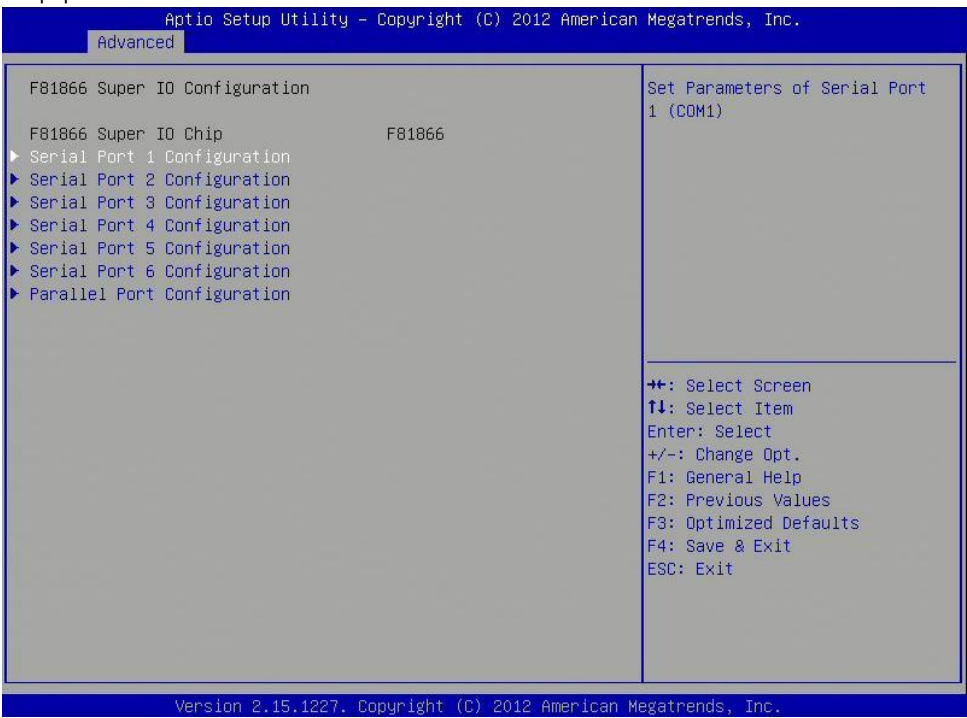

#### Serial Port Configuration

Set Parameters of Serial Ports. User can Enable/Disable the serial port and Select an optimal settings for the Super IO Device.

#### Parallel Port configuration

Set parameters of parallel port (LPT/LPTE)

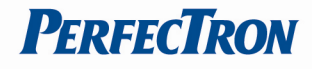

#### <span id="page-27-0"></span>3.4.12 F81866 H/W Monitor

This section is used to monitor hardware status such as temperature, fan speed and voltages.

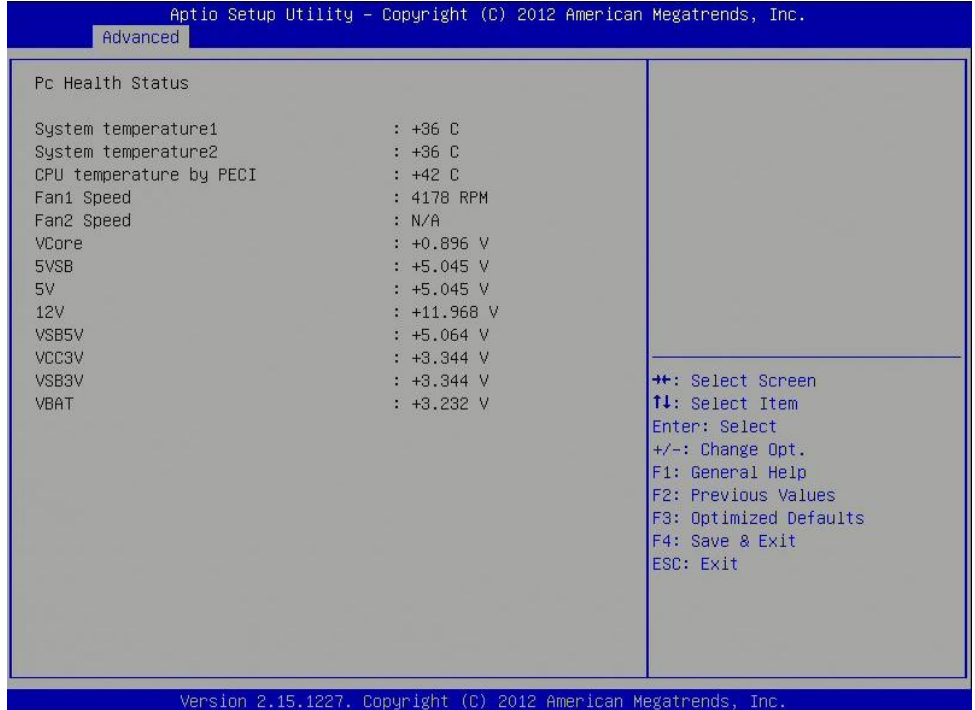

#### System Temperature

Detects and displays the current system temperature.

#### CPU Temperature

Detects and displays the current CPU temperature.

#### Fan1/2 Speed

Detects and displays the current CPU fan speed.

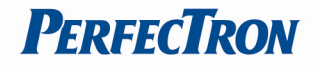

#### <span id="page-28-0"></span>3.4.13 Serial Port Console Redirection

This screen provides information about functions for specifying the Serial Port Console Redirection configuration settings. Console redirection can be used to remotely operate system settings and the EFI console.

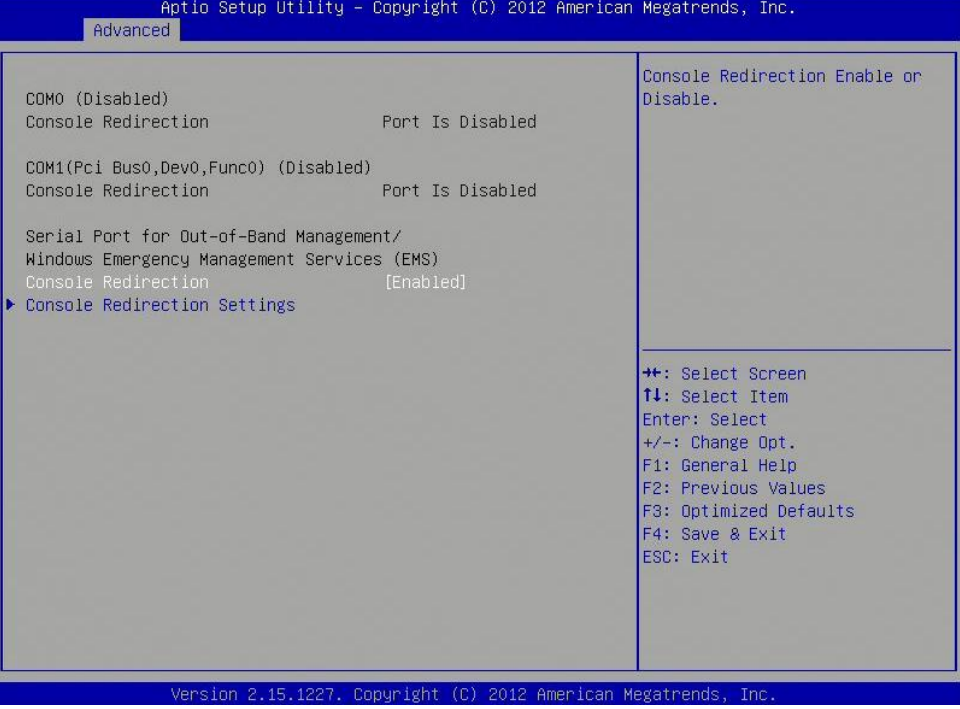

#### Console Redirection

Console Redirection Enable or Disable.

#### Console Redirection Settings

The setting specify how the host computer and the remote computer (which the user is using) will exchange data. Both computers should have the same or compatible settings.

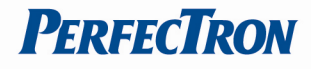

#### <span id="page-29-0"></span>3.4.14 CPU PPM Configuration

CPU PPM configuration parameters

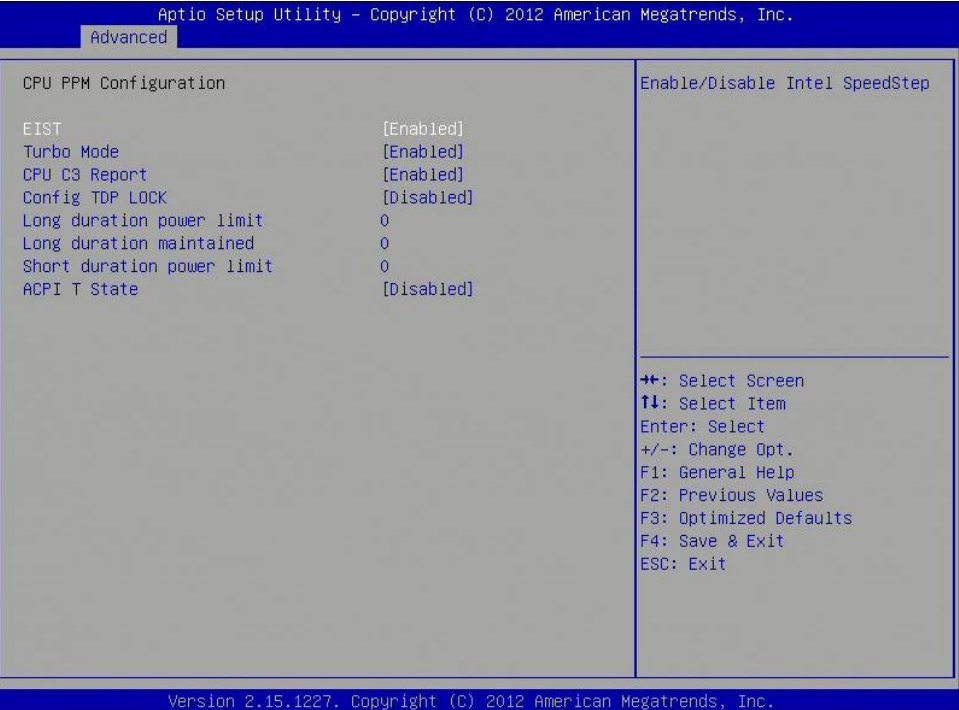

#### EIST

Enables or disables Intel SpeedStep.

#### CPU C3 Report

Enable or disable CPU C3 (ACPI C2) report to OS.

#### Config TDP LOCK

Lock the Config TDP control register

#### Long duration power limit

Long duration power limit in Watts, 0 means use factory default.

#### Long duration maintained

Time window which the long duration power is maintained.

#### Short duration power limit

Short duration power limit in Watts, 0 means use factory default.

#### ACPI T State

Enable or disable ACPI state support.

#### <span id="page-29-1"></span>3.5 Chipset

This section gives you functions to configure the system based on the specific features of the chipset. The chipset manages bus speeds and access to system memory resources.

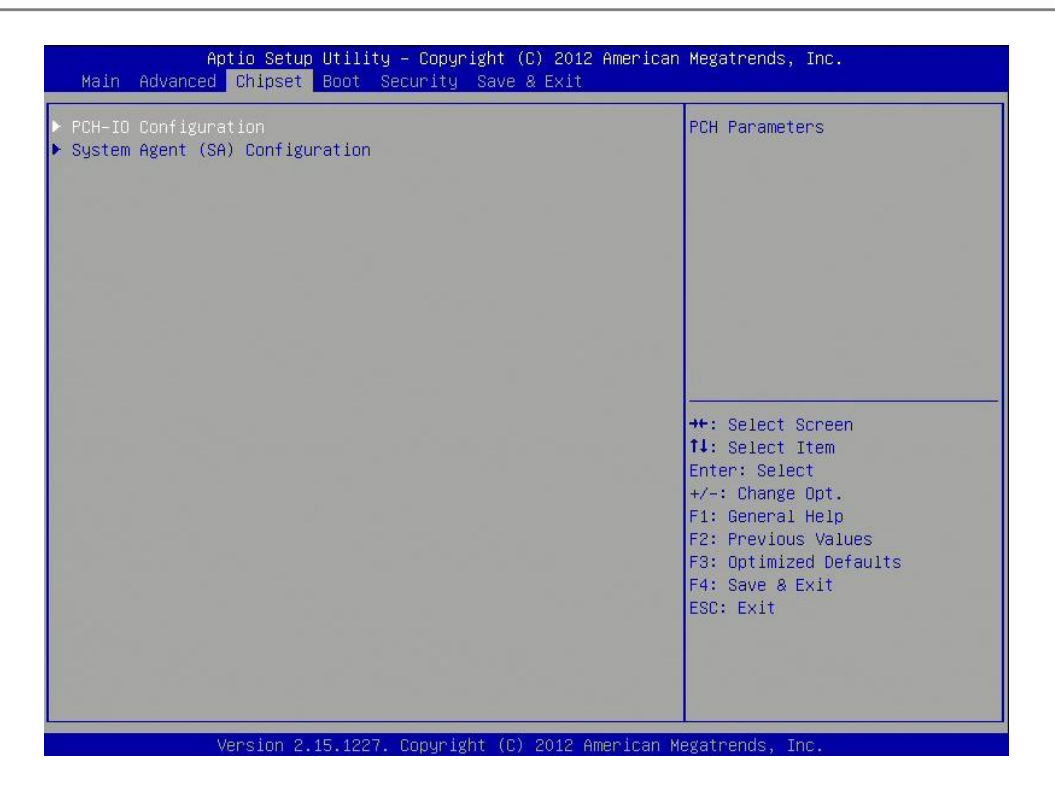

#### <span id="page-30-0"></span>3.5.1 PCH-IO Configuration

This section allows you to configure the North Bridge Chipset.

![](_page_30_Picture_71.jpeg)

#### USB Configuration

USB configuration settings

#### PCH Azalia Configuration

PCH Azalia configuration settings

#### PCH LAN Controller

Enable or disable onboard NIC.

**PERFECTRON** 

![](_page_31_Picture_1.jpeg)

#### Wake on LAN

Enable or disable integrated LAN to wake the system. (The Wake On LAN cannot be disabled if ME is on at Sx state.)

#### PCIE LAN Controller

Enable or disable onboard PCIE LAN

#### Wireless LAN Controller

Enable or disable onboard MPCIE LAN-Wireless LAN.

#### SLP S4 Assertion Width

Select a minimum assertion width of the SLP\_S4# signal.

#### Restore AC Power Loss

Select AC power state when power is re-applied after a power failure.

#### RI Wake Up

RI wake up function select.

#### Watch Dog Function select

Watch Dog function enabled or disabled.

#### <span id="page-31-0"></span>3.5.1.1 USB Configuration

![](_page_31_Picture_123.jpeg)

#### XHCI Pre-Boot Driver

Enable or disable XHCI Pre-Boot driver support. XHCI Mode Mode of operation of XHCI controller

#### HS Port #1/2/3/4 Switchable

**WWW.perfectron.com** 

![](_page_32_Picture_1.jpeg)

Allows for HS port switching between xHCI and EHCI. If disabled, port is routed to EHCI. If HS port is routed to xHCI, the corresponding SS port is enabled.

#### xHCI Streams

Enable or disable xHCI Maximum Primary Stream Array Size.

#### EHCI1/2

Control the USAB EHCI (USB 2.0) functions. One EHCI controller must always be enabled.

#### USB Ports Per-Port Disable Control

Control each of the USB ports (0~13) disabling.

#### <span id="page-32-0"></span>3.5.1.2 PCH Azalia Configuration

![](_page_32_Picture_100.jpeg)

#### Azalia

Control Detection of the Azalia device. Disabled=Azalia will unconditionally disabled. Enabled=Azalia will be unconditionally enabled. Auto=Azalia will enabled if present, disabled otherwise.

#### Azalia PME

Enable or disable Power Management capability of audio controller.

#### Azalia Internal HDMI codec

Enable or disable internal HDMI codec for Azalia.

 $\mathbf{I}$ 

![](_page_33_Picture_1.jpeg)

#### <span id="page-33-0"></span>3.5.2 System Agent (SA) Configuration

![](_page_33_Figure_4.jpeg)

#### VT-d

Check to enable VT-d function on MCH. Enable NB CRID Enable or disable NB CRID WorkAround.

#### C-State Pre-Wake

Controls C-State Pre-Wake feature for ARAT, in SSKPD[57].

#### Graphics Configuration

Configure graphics settings

#### Memory Configuration

Memory configuration parameters

![](_page_34_Picture_1.jpeg)

#### <span id="page-34-0"></span>3.5.2.1 Graphics Configuration

![](_page_34_Picture_81.jpeg)

#### Primary Display

Select which of IGFX/PEG/PCI graphics device should be primary display or select SG for switchable Gfx.

#### Internal Graphics

Keep IGD enabled based on the setup options.

#### DVMT Pre-Allocated

Select DVMT 5.0 Pre-Allocated (Fixed) graphics memory size used by the internal graphics device.

#### DVMT Total Gfx Mem

Select DVMT 5.0 total graphics memory size used by the internal graphics device.

#### Gfx Low Power Mode

This option is applicable for SFF only.

#### Graphics Performance Analyzers

Enable or disable Intel graphics performance analyzers counters.

![](_page_35_Picture_1.jpeg)

### <span id="page-35-0"></span>3.5.2.2 Memory Configuration

![](_page_35_Picture_29.jpeg)

![](_page_36_Picture_1.jpeg)

### <span id="page-36-0"></span>3.6 Boot Setting

This section is used to configure the boot features.

![](_page_36_Picture_111.jpeg)

#### Setup Prompt Timeout

Number of seconds to wait for setup activation key. 65535(0xFFFF) means indefinite waiting.

#### Bootup NumLock State

Select the keyboard NumLock state.

#### Quiet Boot

Enables or Disables Quiet Boot option.

#### Fast Boot

Enables or Disables boot with initialization of a minimal set of devices required to launch active boot option. Has no effect for BBS boot options.

#### GateA20 Active

UPON REQUEST – GA20 can be disabled using BIOS services. ALWAYS – do not allow disabling GA20; this option is useful when any RT code is executed above 1MB.

#### Option ROM Messages

Set display mode for Option ROM.

#### INT19 Trap Response

BIOS reaction on INT19 trapping by Option ROM: IMMEDIATE – execute the trap right away; POSTPONED – execute the trap during legacy boot.

#### Boot Option Priorities

Sets the system boot order.

**WWW.perfectron.com** 

![](_page_37_Picture_1.jpeg)

### <span id="page-37-0"></span>3.7 Security

Use the Security Menu to establish system passwords

![](_page_37_Picture_66.jpeg)

#### Administrator Password

Set administrator password.

#### User Password

Set User Password.

#### Secure Boot

Secure boot flow control. Secure boot is possible only if system runs in user mode.

#### Secure Boot Mode

Secure boot mode selector. 'Standard' – fixed secure boot policy, 'custom' – changeable image execution policy and secure boot key databases.

![](_page_38_Picture_1.jpeg)

#### <span id="page-38-0"></span>3.8 Save and exit

This screen provides functions for handling changes made to the BIOS settings and the exiting of the Setup program.

![](_page_38_Picture_4.jpeg)

#### Save Changes and Exit

Exit system setup after saving the changes.

#### Restore Defaults

Restore or Load Defaults values for all the setup options.